## **MANUAL DE PERSONALIZACIÓN AVANZADA DEL PRS-505**

La instalación del paquete de hacks en el PRS-505 mediante la aplicación Flasher de Igorsk permite añadir interesantes funcionalidades a lector así como personalizarlo en iconos, tipo y tamaño de fuentes y con el nombre, telefono y e-mail del propietario en la pantalla "Acerca de Reader" del menú "Ajustes".

Esta documentado también el cambio del logo "Reader" de la pantalla principal por un logo a gusto del usuario.

Puedes ver las instrucciones para hachear el lector y cambiar el logo en http://prs-505.webcindario.com/personalizar.htm

Este manual pretende ir algo mas lejos en la personalización, cambiando los logos y textos sobre los copyright de la pantalla "Acerca de Reader" por los textos y gráficos que el usuario desee.

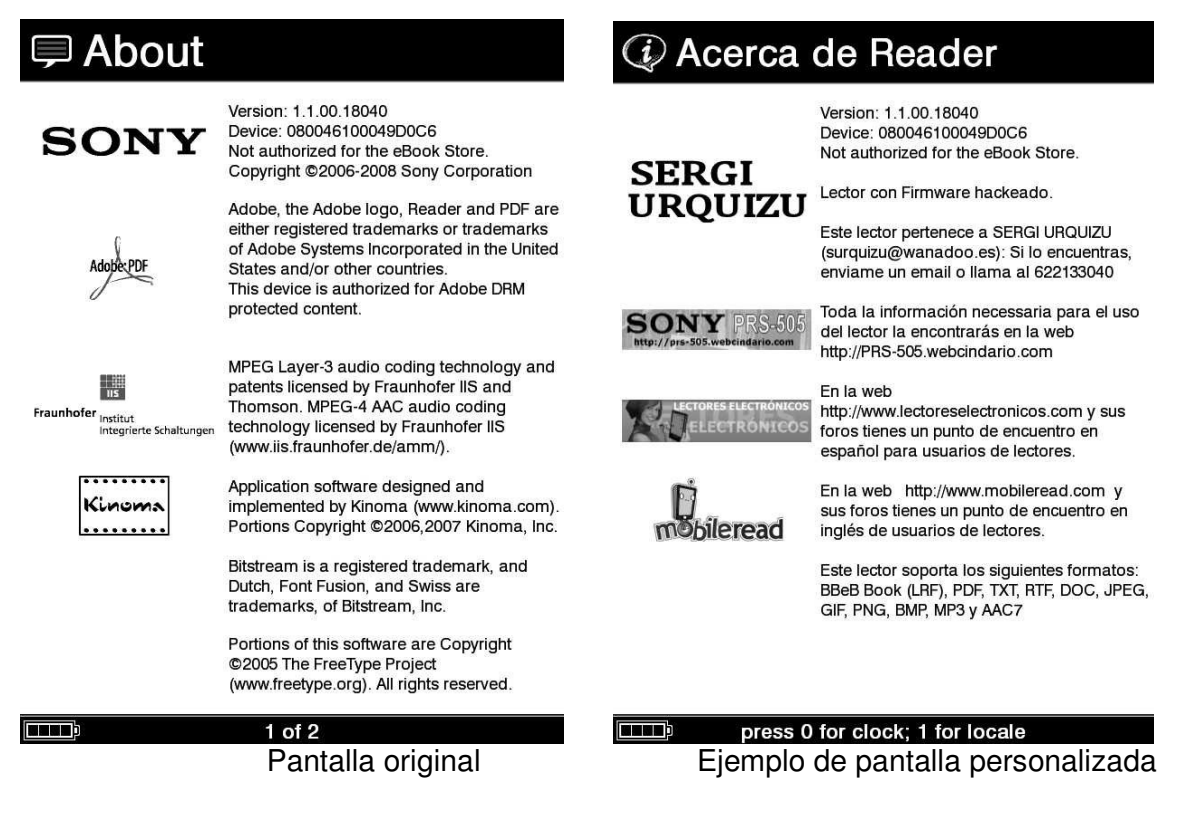

Vamos a explicar como se realiza en tres partes, cambiar gráficos, cambiar textos y cargarlos al lector.

## **Cambiar gráficos**

Podemos partir de los gráficos originales o creando unos nuevos. El archivo de gráficos original es el "kBookLogos.png".

Este gráfico tiene un tamaño de 210x280 píxeles y esta formado por cuatro gráficos interiores del tamaño 210x70 píxeles.

Para editarlo o crear uno nuevo, necesitamos un programa de edición gráfica (Photoshop, PaintShopPro, etc…).

Abrimos el archivo kBookLogos.png o creamos una imagen nueva en blanco de 210x280 píxeles que nombraremos kBookLogos.png (respetad las mayúsculas y minúsculas).

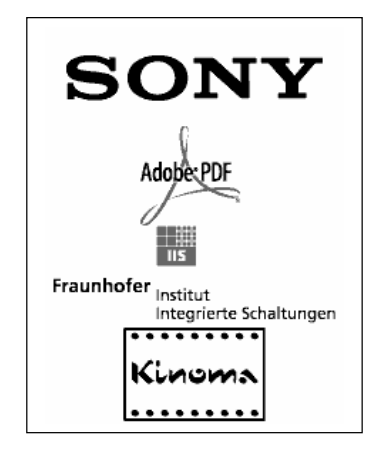

A continuación crearemos una imagen nueva y en blanco de 210x70 píxeles e insertaremos en su interior el gráfico o dibujo que queramos incorporar. Lo podemos hacer hasta en cuatro veces.

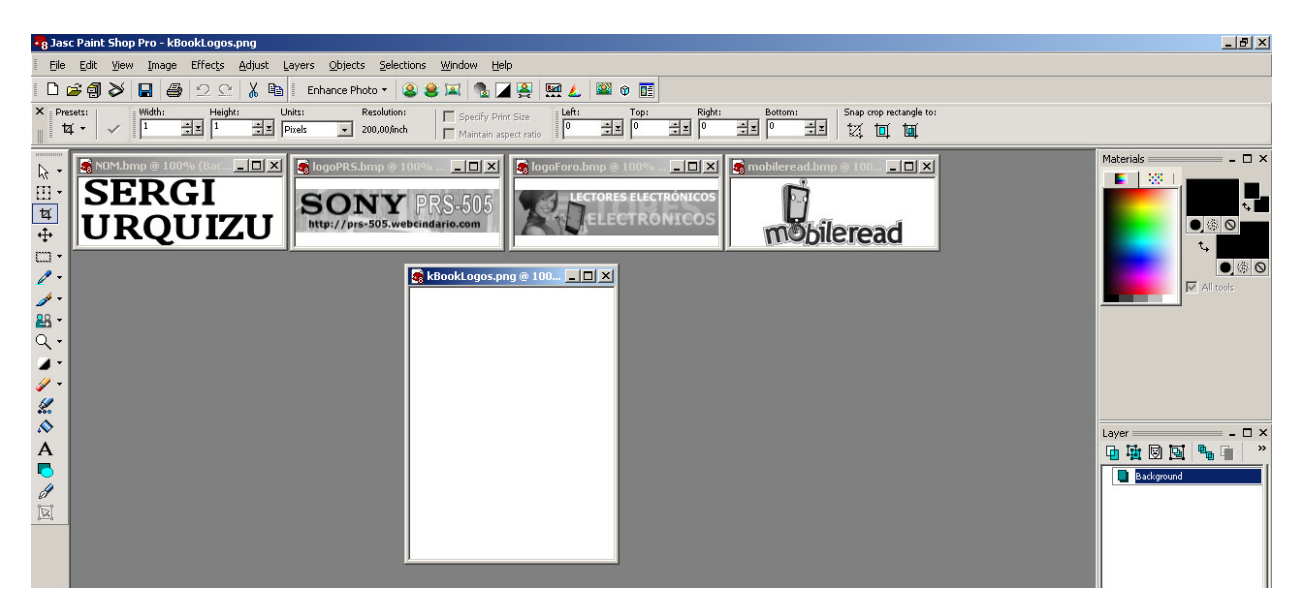

Mediante el "copia y pega" insertaremos los cuatro gráficos en el orden adecuado y uno tras otro en el kBookLogos.png . Si utilizáis el archivo original, colocad vuestros gráficos tapando los originales que queráis. Os quedará una imagen con los cuatro gráficos que se incorporaran al lector.

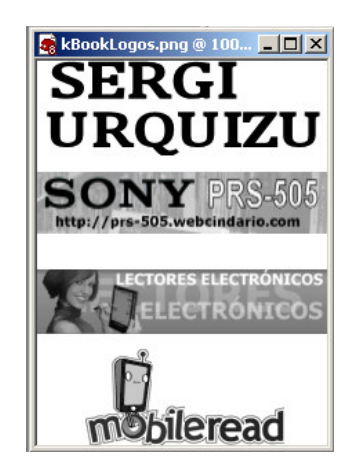

De momento nos guardamos este archivo y pasaremos a modificar la parte de texto.

## **Cambiar textos**

Para cambiar los textos de la pantalla "Acerca de Reader" hay que sustituir los originales referidos a los copyrights por aquellos de vuestra propia cosecha.

Los textos se encuentran en el archivo "main.xml" y es el mismo archivo que incorpora los hacks y que cargamos en el lector mediante el Flasher. Para esta personalización he modificado el archivo (manteniendo los hacks) para una mayor comodidad a la hora de incorporar vuestros propios textos.

Encontraréis el "main.xml" modificado en http://prs-505.webcindario.com/descargas.htm apartado "personalizar"

Lo primero es editar el "main.xml" con el bloc de notas (botón derecho del ratón > Abrir con> Bloc de notas).

Para localizar los textos a sustituir, hay que realizar una búsqueda con el menú Edición>buscar o mediante las teclas Crtl+B. En el texto a buscar poned XXXX y darle a "buscar siguiente".

Encontrareis el primer texto a cambiar. El resto están a continuación. Ya habréis deducido que la modificación del "main.xml" consiste en poner "X" en los espacios donde había el texto original y que ahora lo que hay que hacer es cambiar estas X por vuestros datos, frases,… y grabar los cambios en el archivo "main.xml"

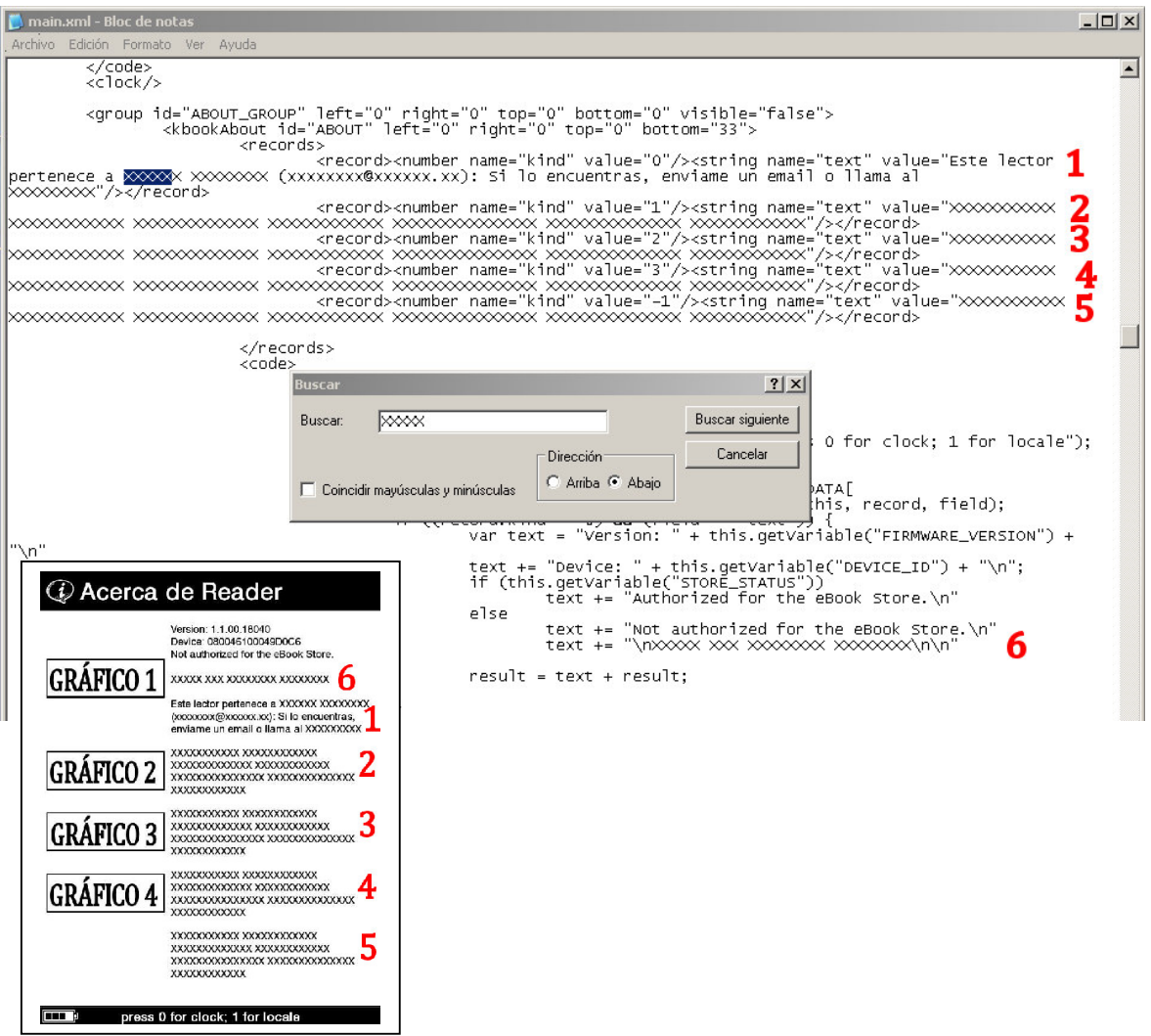

No hay problema en sustituir las X por frases mas cortas o mas largas. En función del tamaño del texto que pongáis, los graficos estarán mas o menos separados o incluso pasará el texto y el gráfico a una siguiente página del "Acerca de Reader".

## **Carga al lector**

Tenemos ya los dos archivos con los cambios en gráficos (kBookLogos.png) y en texto (main.xml) realizados.

Empezaremos con el proceso de cargar los hacks en el lector. Por tanto creamos la SD con la estructura de directorios y archivos descargando y siguiendo las instrucciones de http://prs-505.webcindario.com/personalizar.htm

Con la SD creada, debeis copiar los archivos "kBookLogos.png" y "main.xml" en la carpeta "scrips".

Para los que tengáis el firmware 1.1.00.18040, la ruta es la siguiente: H:\files.505.1.1.00.18040\opt\sony\ebook\application\resources\scripts (siendo H: la letra asignada a la SD).

Para el firmware 1.2.00.18050, la ruta es: H:\files.505.1.2.00.18050\opt\sony\ebook\application\resources\scripts

Debeis sustituir el "main.xml" existente por el modificado por vosotros.

Finalmente se trata de seguir el mismo proceso que para cargar los hacks. Insertar la SD en el lector, se abrirá el Flasher. Pulsar 5. Cuando de el mensaje de éxito, pulsar 6. Con el mensaje de éxito, pulsar 9 y retirar la SD del lector.

Una vez reiniciado el lector ya estarán cargados los gráficos y textos a vuestro gusto.

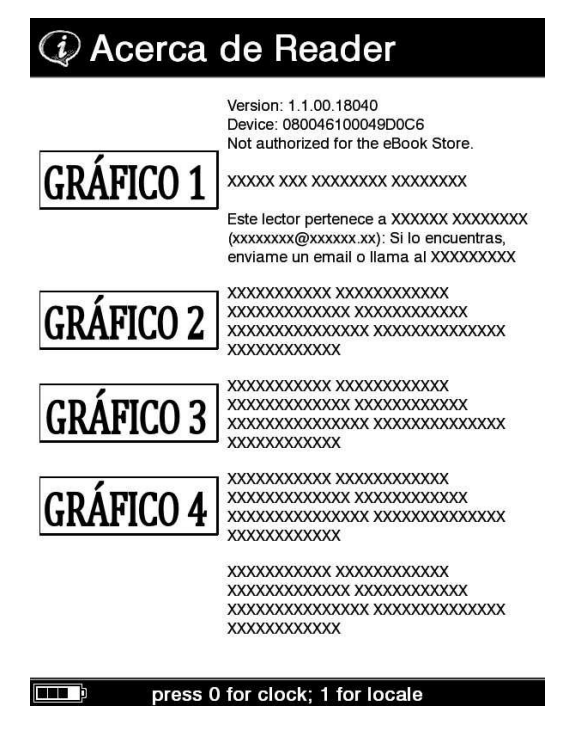

surquizu – septiembre 2009 http://prs-505.webcindario.com